## CARA MANGAJUKAN PERMOHONAN IMPOR DI PRIOQKLIK

MENGGUNAKAN SSM-QC atau PPK ONLINE

- 1. Pastikan sudah registrasi di SSM dan PPK Online
- 2. Buat Permohonan Pemeriksaan Karantina di SSM atau PPK Online
- 3. Login ke PrioqKlik dengan akun PPK Online
- 4. Buka Permohonan → Buat Barcode
- 5. Copy Paste No Aju PPK atau SSM ke kolom No Aju kemudian klik:

Next PPK OL jika dari PPK Online, atau

Next SSM KH jika dari SSM Karantina Hewan, atau

Next SSM KT jika dari SSM Karantina Tumbuhan.

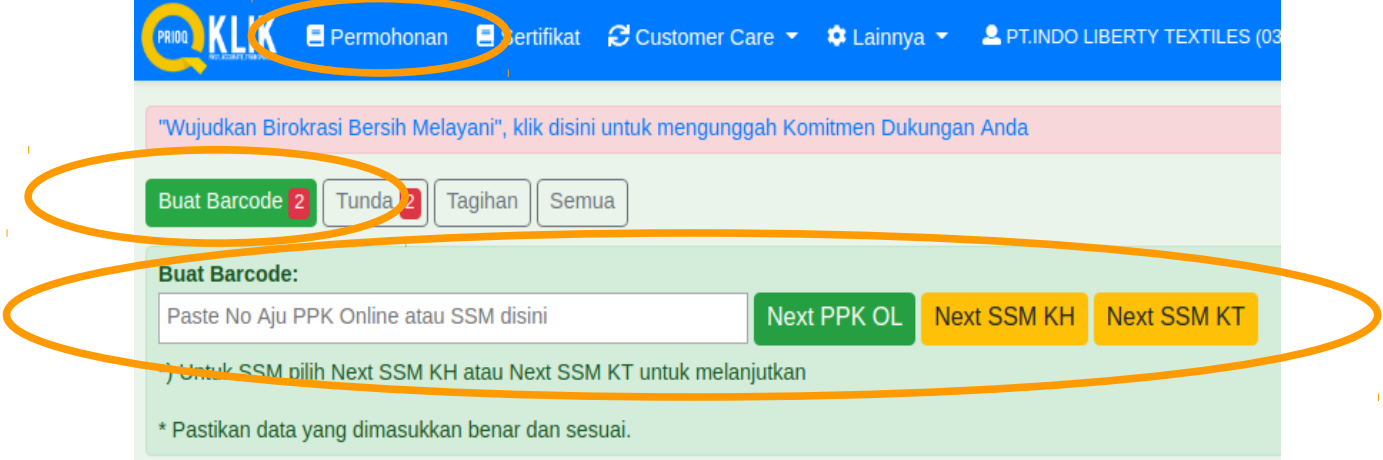

6. Pilih Loket Impor via Dropbox, Lokasi Periksa, Tempat Pemeriksaan, dan Kontak Person, kemudian klik Tambahkan,

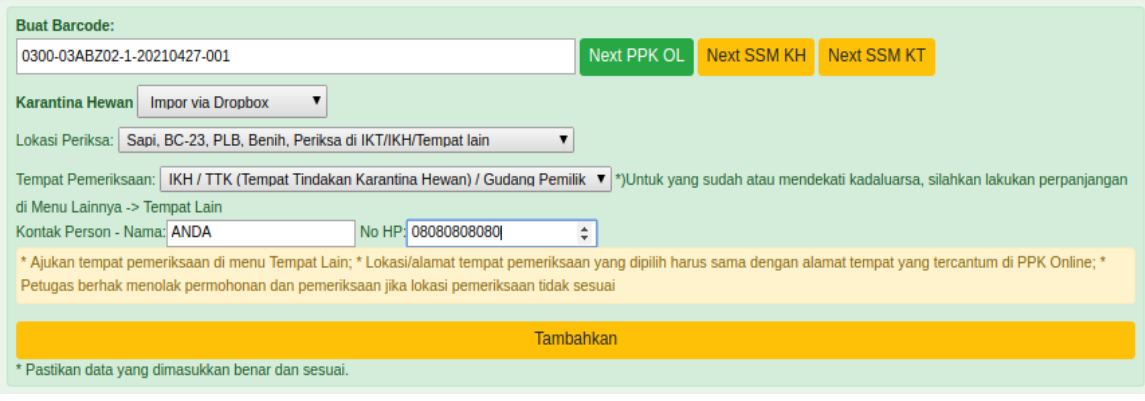

7. Pastikan muncul hasil berikut:

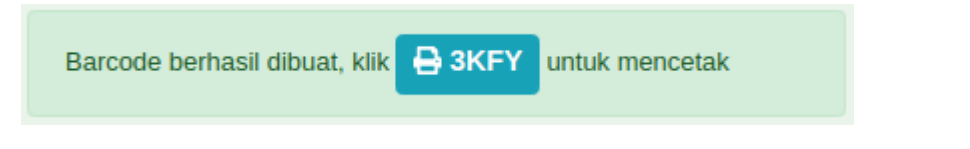

klik kode untuk cetak barcode

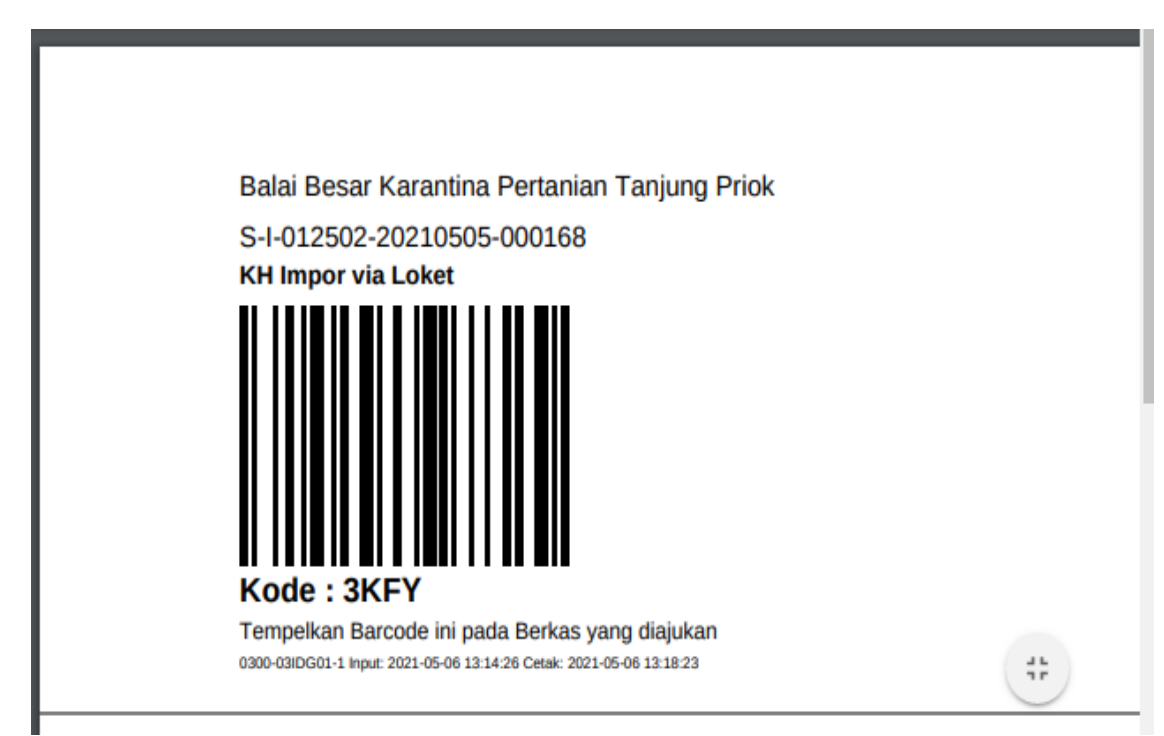

- 8. Tempel barcode pada berkas permohonan
- 9. Scan barcode dan masukkan berkas permohonan kedalam dropping box (Dropbox) di loket layanan

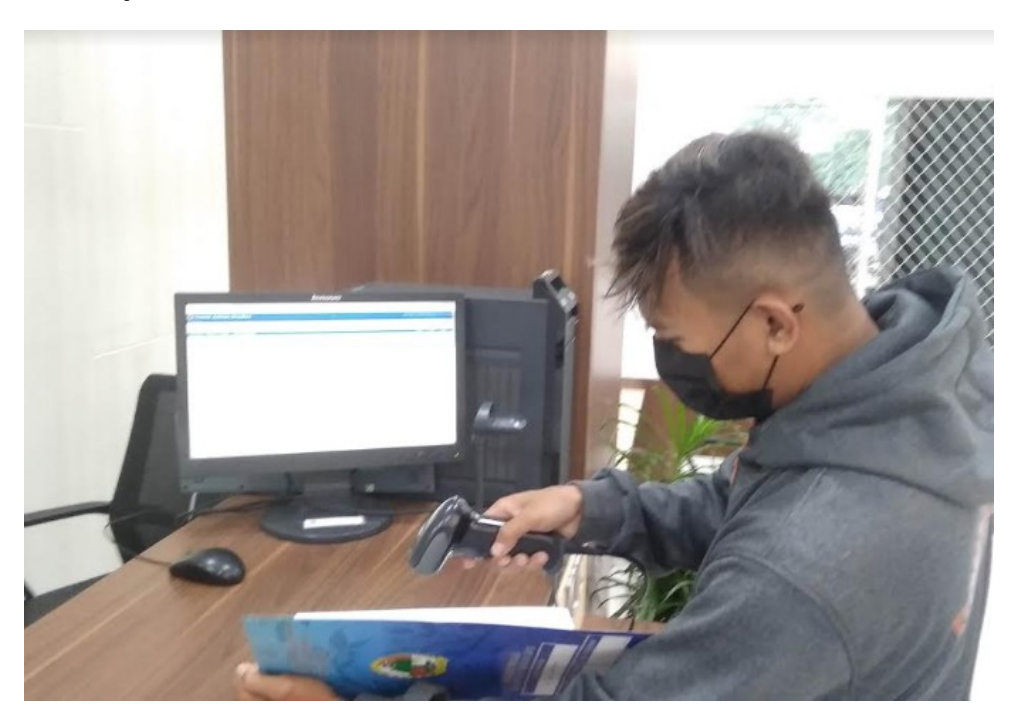

- 10. Pantau Proses di Prioqklik di menu Permohonan
- 11. Lakukan pembayaran PNBP, jika telah muncul tagihan PNBP

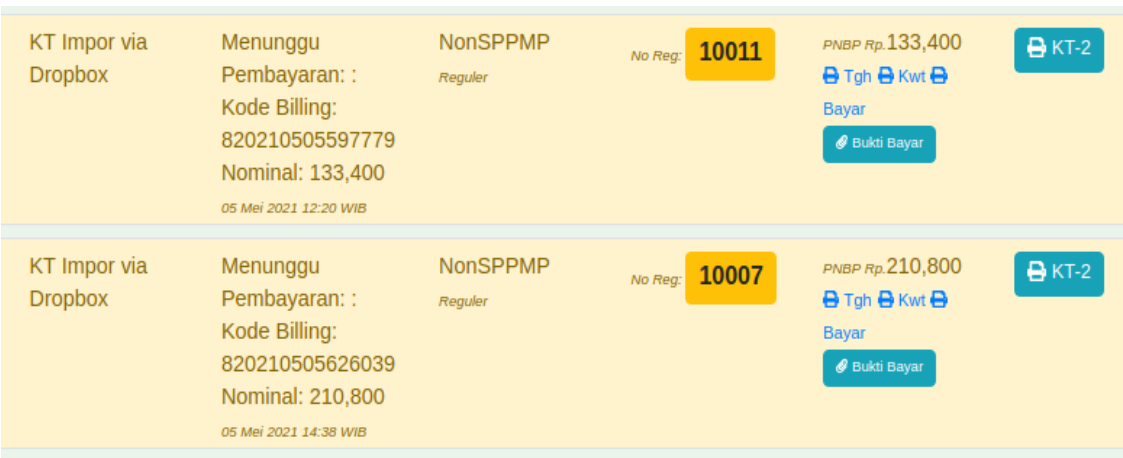

Uplod bukti bayar di Bukti Bayar

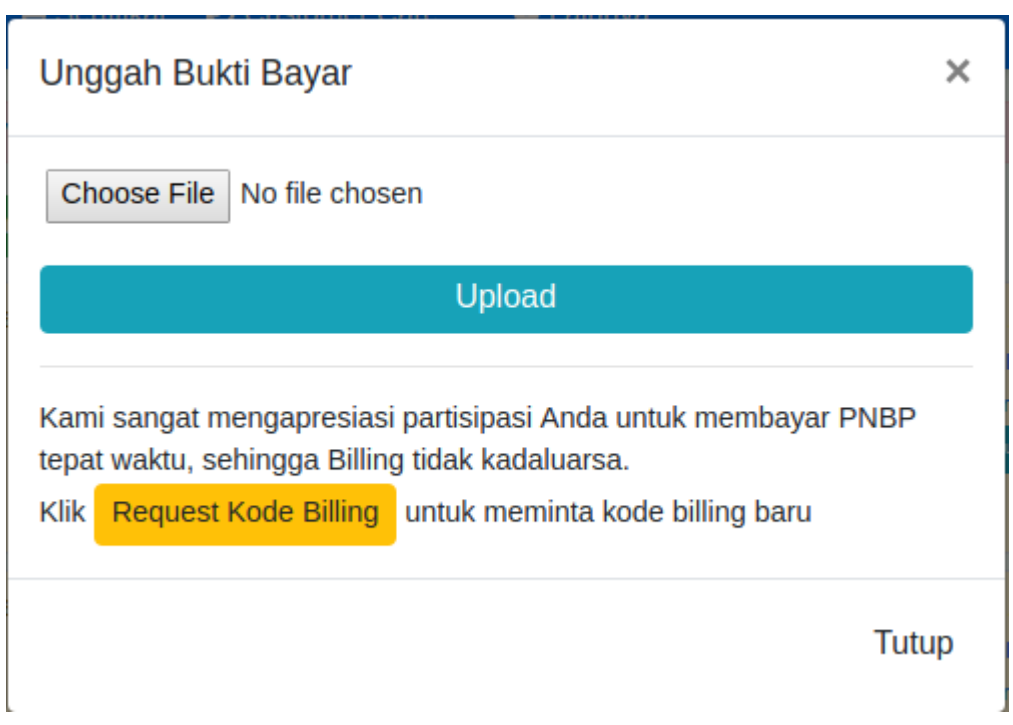

Cetak tagihan dan kwitansi jika diperlukan pada tombol Tgh dan Kwt

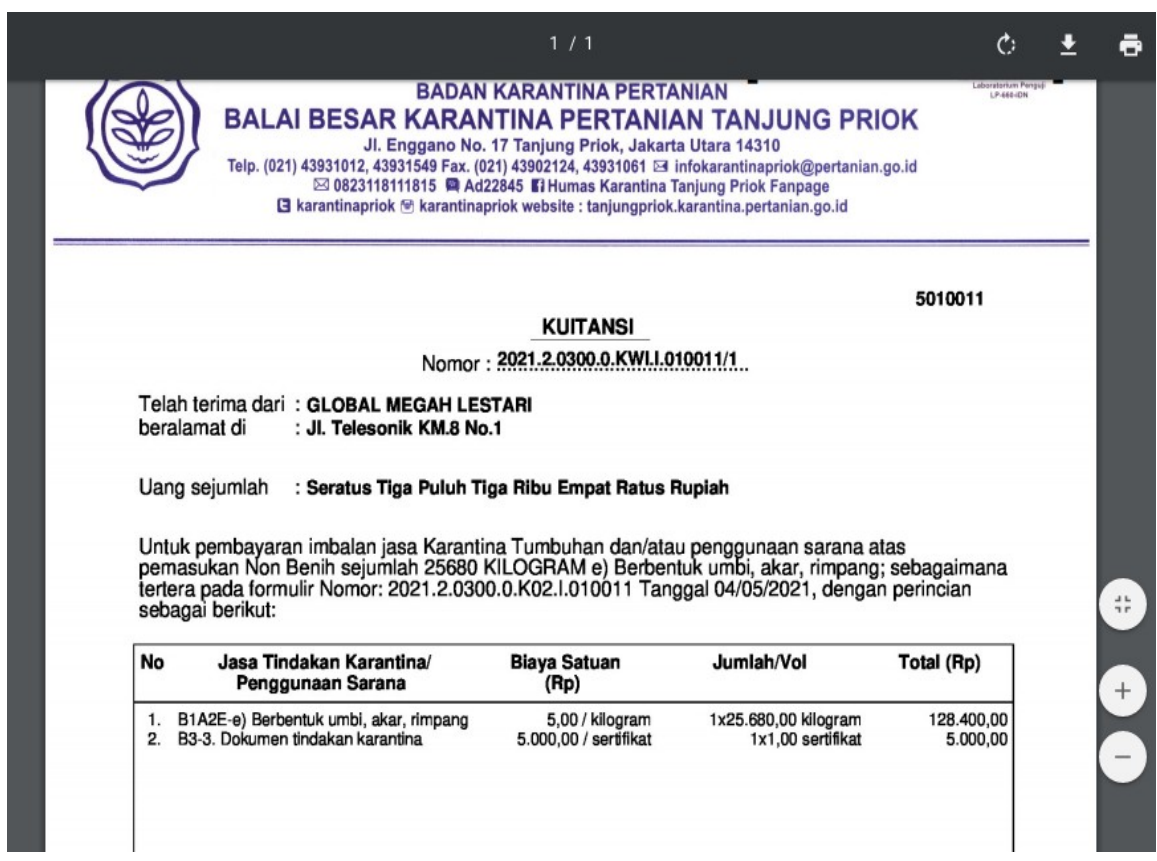

12. Jika pemeriksaan permohonan selesai, silahkan cetak KT-2, KH-5, KH-7, SPPMP secara mandiri

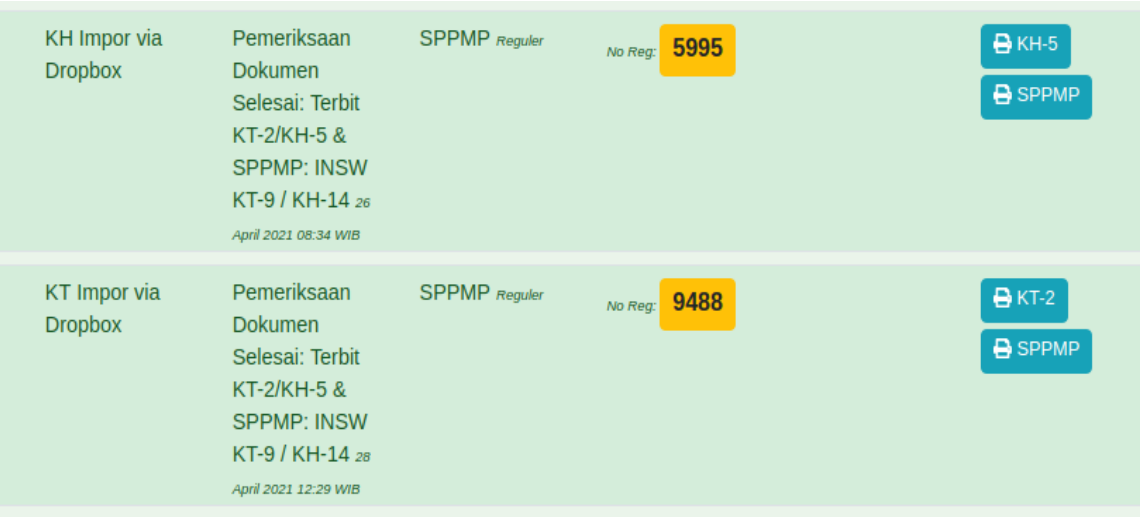

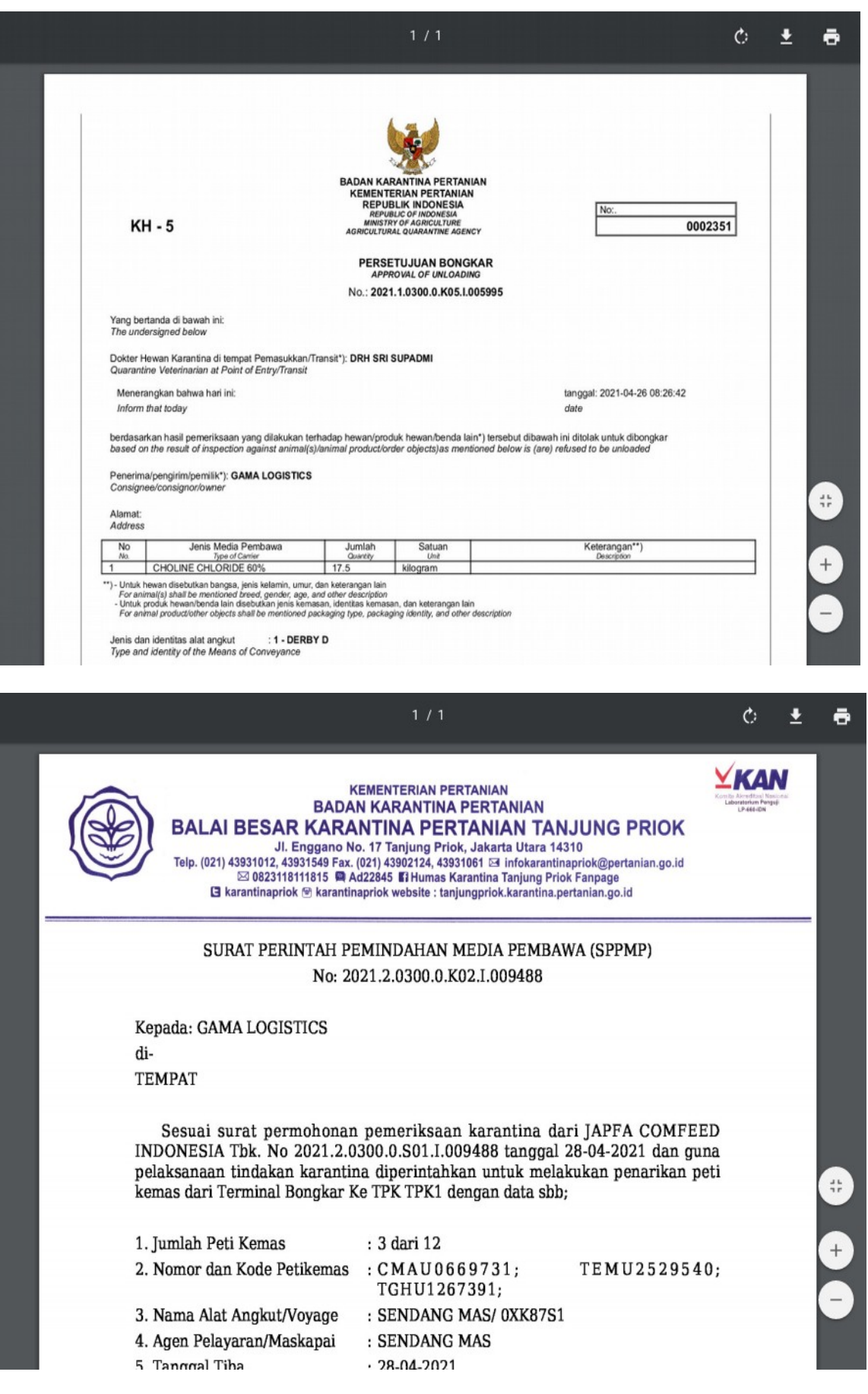